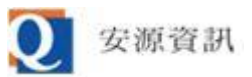

## **如何調整 Edge IE 模式支援的 TLS 傳輸加密協定**

安源資訊 2023/10/16

1. 開啟網際網路選項:當 IE 被禁用無法執行,但需要調整網際網路選項時,可以先從開始功能表 **或搜尋結果找到「控制台」後,在「控制台」裡面找到「網際網路選項」。**

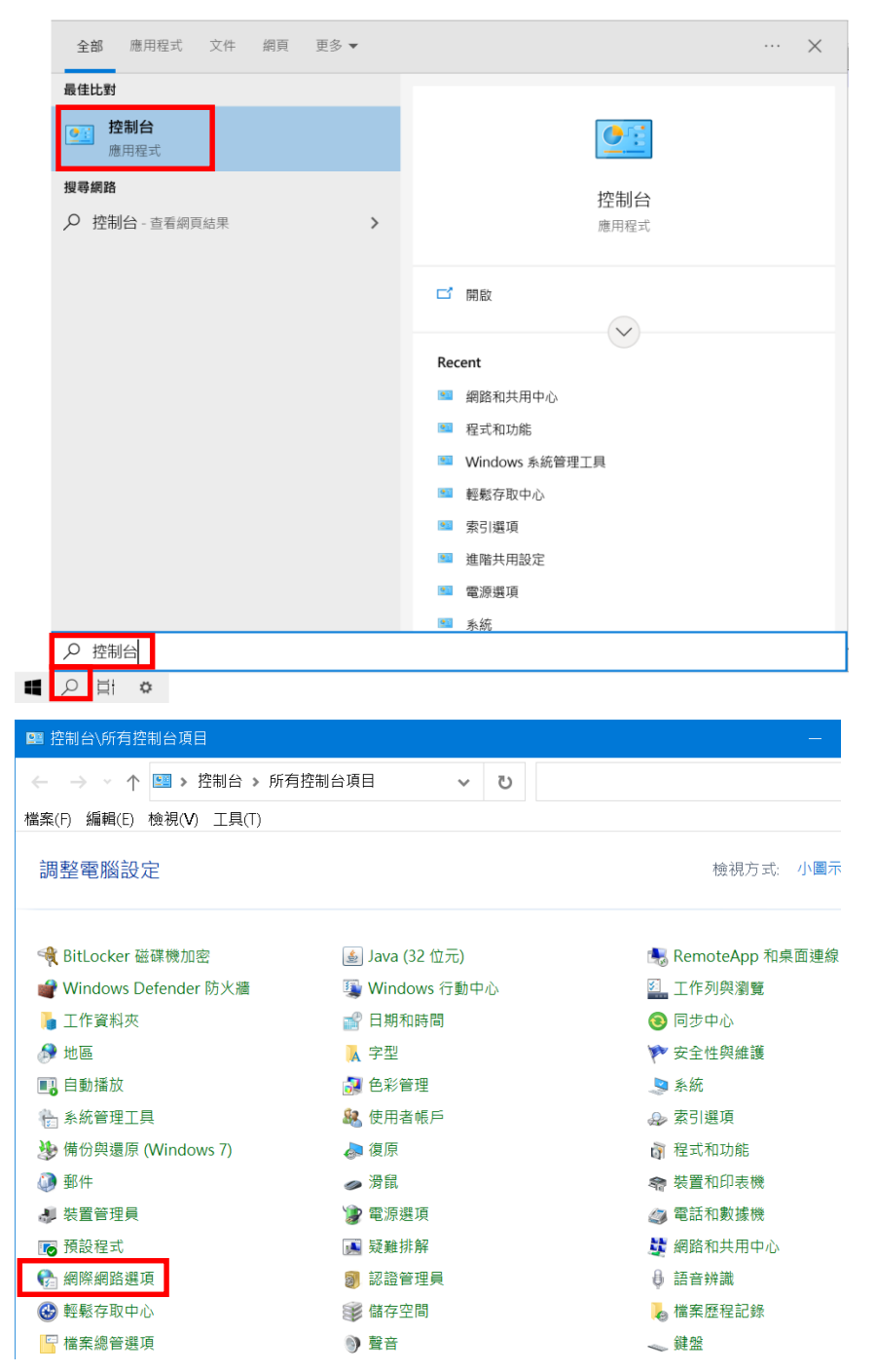

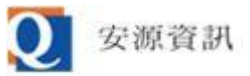

## **2. 開啟網際網路選項畫面,點「進階」分頁後,在「設定」選項中找到「使用 TLS 1.2」並勾選**

**起來,然後按下面的「確定」鈕即可啟用 TLS 1.2。**

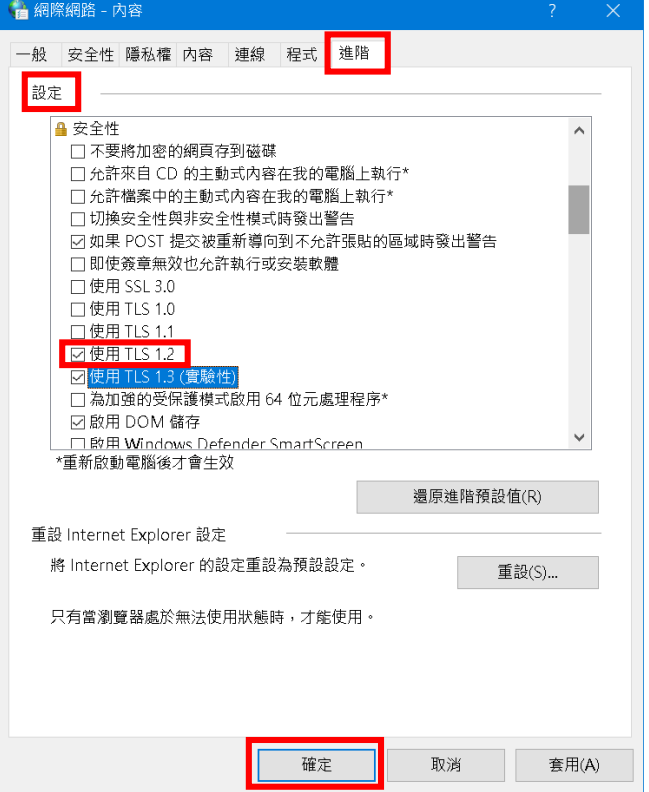

**3. 若要確認 Edge IE 模式是否正在使用 TLS 1.2 連線,先開啟系統所在站台任一頁面後點右鍵, 點「內容」,在「內容」畫面的「連線」項目右邊會顯示目前與該站台連線使用的傳輸加密協 定,通常站台會在與使用者瀏覽器匹配的多個傳輸加密協定中優先選用較新的版本。**

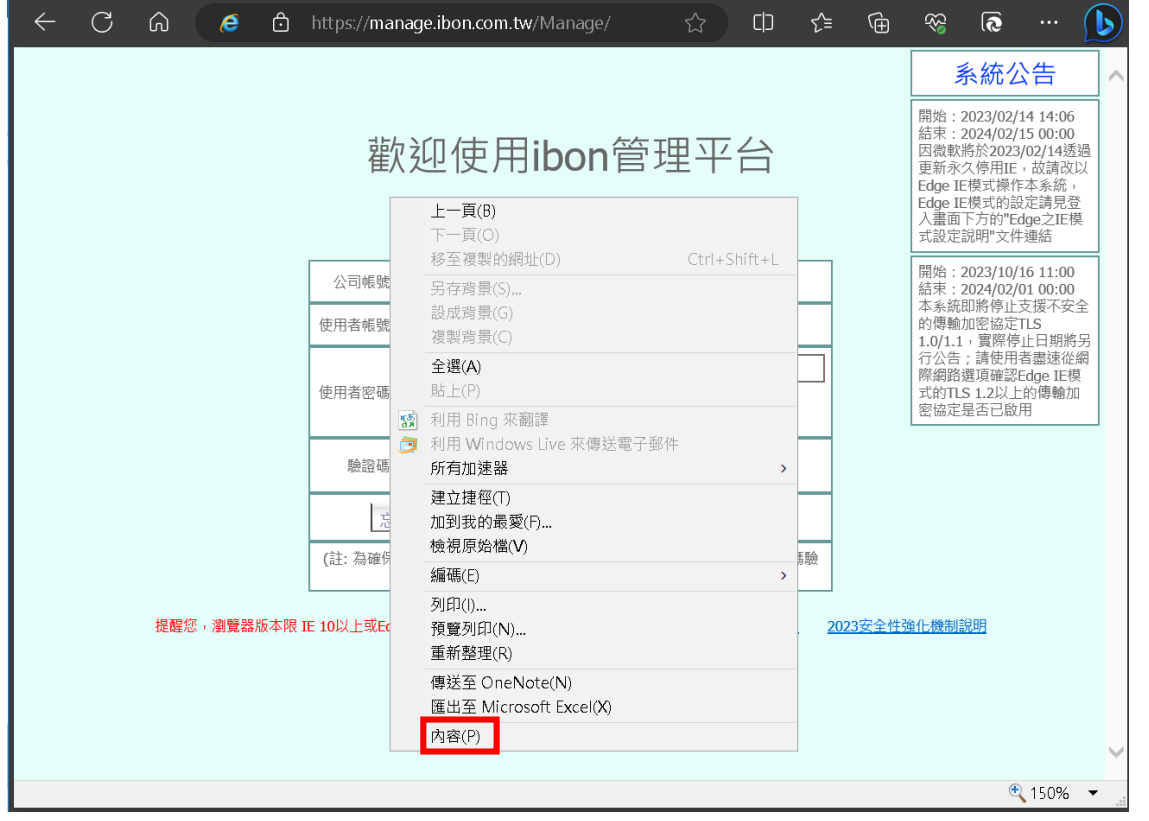

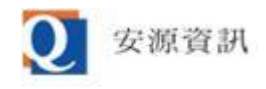

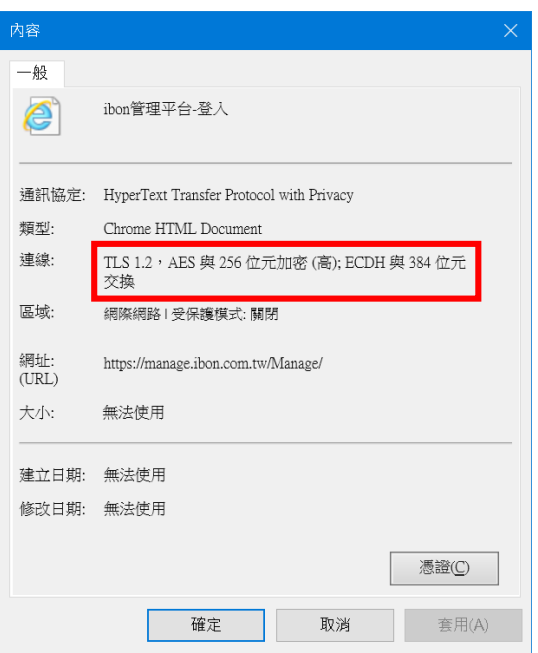

## 4. 若 Edge IE 模式因為自已電腦的網際網路選項設定與系統所在站台有支援的傳輸加密協定無法 匹配,則會顯示類似下方的訊息。

無法安全連線至此網頁

這可能是因為網站使用過時或不安全的 TLS 安全性設定。如果這個問題持續發生,請試著連絡網站擁有 人。

您的 TLS 安全性設定並未設定為預設,這也可能造成此錯誤。

試試看:

• 返回上一個頁面

變更設定